# **Brukerveiledning for NTNU – Sjekke om en faktura laget i kunde og salg modulen er betalt**

Det finnes ingen rapporter pr i dag der det er mulig å se om en faktura er betalt, men det finnes rapporter der en kan se om fakturaen ligger som en åpen post i kundereskontroen.

Dersom fakturaen ligger som en åpen post på kundereskontroen er den ikke betalt eller kreditert.

Dersom fakturaen ikke ligger som en åpen post i kundereskontroen er den: Betalt eller kreditert

Det finnes to ulike rapporter du kan bruke – de ligger i Unit4 under menyen Rapporter - Globale rapporter – Utgående faktura

- Fakturanummer/Ordrenummer
- Oppfølging egne fordringer

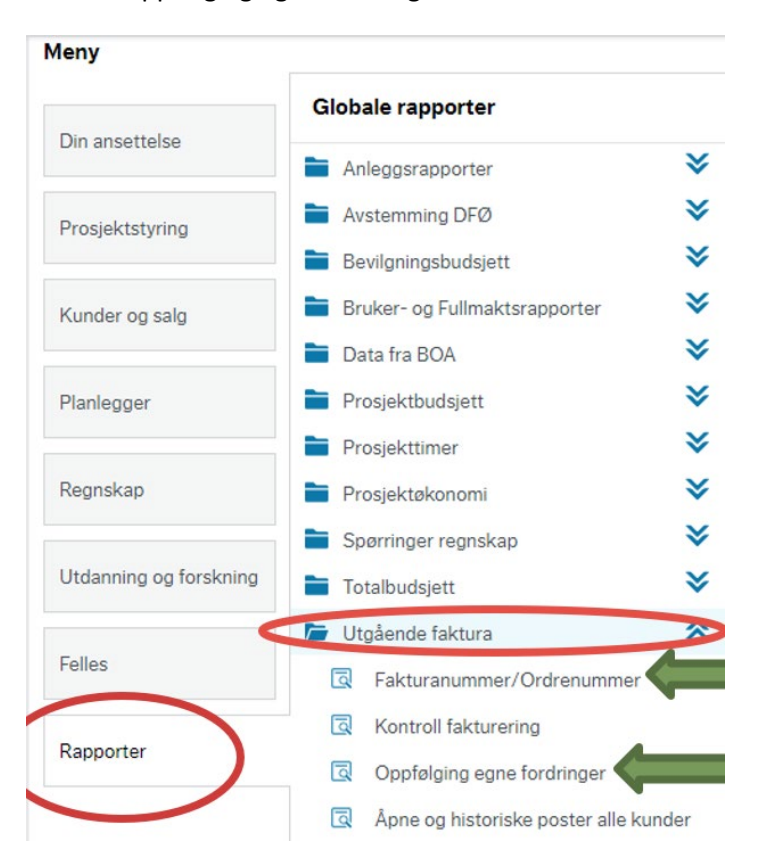

### **1. Rapporten Fakturanummer/Ordrenummer**

I rapporten kan en ut fra enten fakturanummer, ordrenummer eller bilagsnummer søke og få opp aktuell faktura samt se om en faktura er betalt/kreditert.

En kan også bruke denne rapporten til å finne f.eks fakturanummeret dersom du bare har ordrenummeret tilgjengelig.

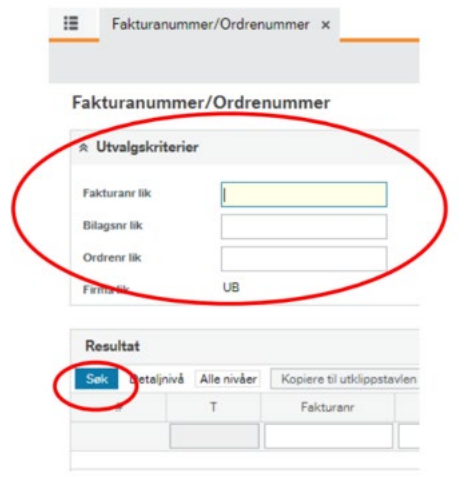

En kan søke ved å oppgi enten fakturanummer, ordrenummer eller bilagsnummer. Legg inn det nummeret du har og trykk på Søk.

Bruker en Ordrenummer vil en først få treff etter at ordren er fakturert (sendt kunden) og det er generert fakturanr/bilagsnr

Rapporten viser disse opplysningene:

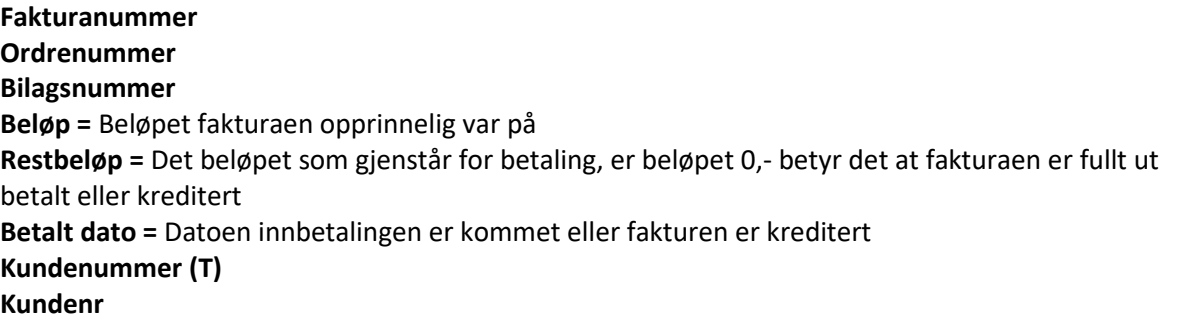

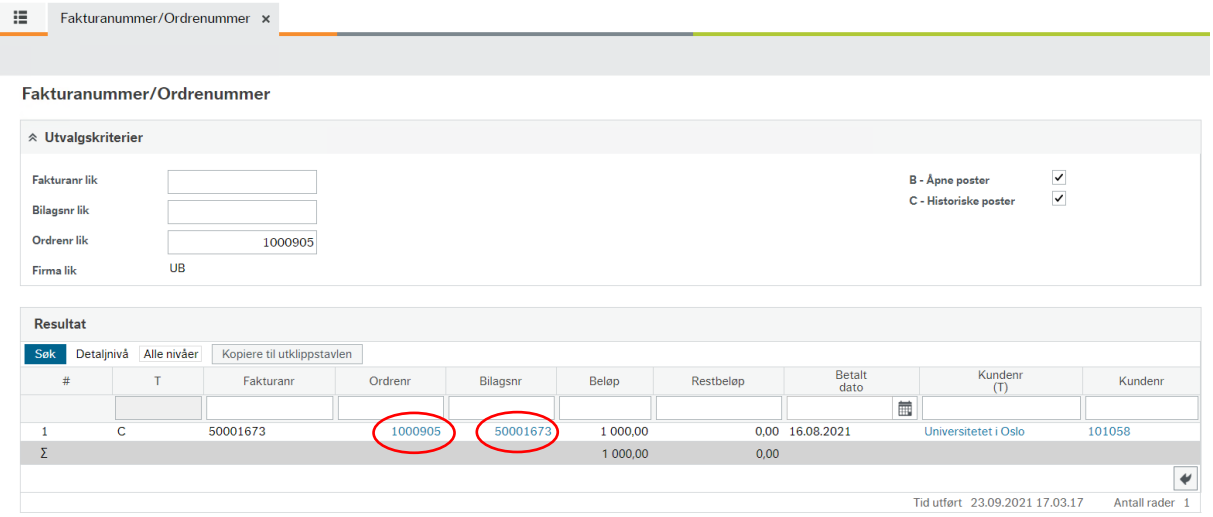

• **Klikker en på bilagsnummer** - vil en kunne se inntektskonteringen på fakturaen. Når en er inne i bilagskontroll bildet kan en ved å klikke på bindersen oppe til høyre kunne se en PDF av fakturaen. NB! Denne er hentet fra dokument arkivet og kan ikke sendes til kunden som kopi

av fakturaen, da den ikke er merket som kopi.

• **Klikker en på Ordrenr** – vil en komme inn på ordren og kan der sjekke om det eventuelt ligger vedlegg på ordren

## **2. Rapporten Oppfølging egne fordringer**

Dette er en mer detaljert rapport for oppfølging av utgående fakturaer laget i kunde og salg modulen.

I denne rapporten kan en hente opp flere fakturaer uten å kjenne fakturanummeret, men søke opp ut i fra f.eks hvem som er fakturaansvarlig.

For å kunne søke opp fakturaer på fakturaansvarlig sitt navn åpner en Felthjelpsvinduet som ligger på Vår referanse lik:

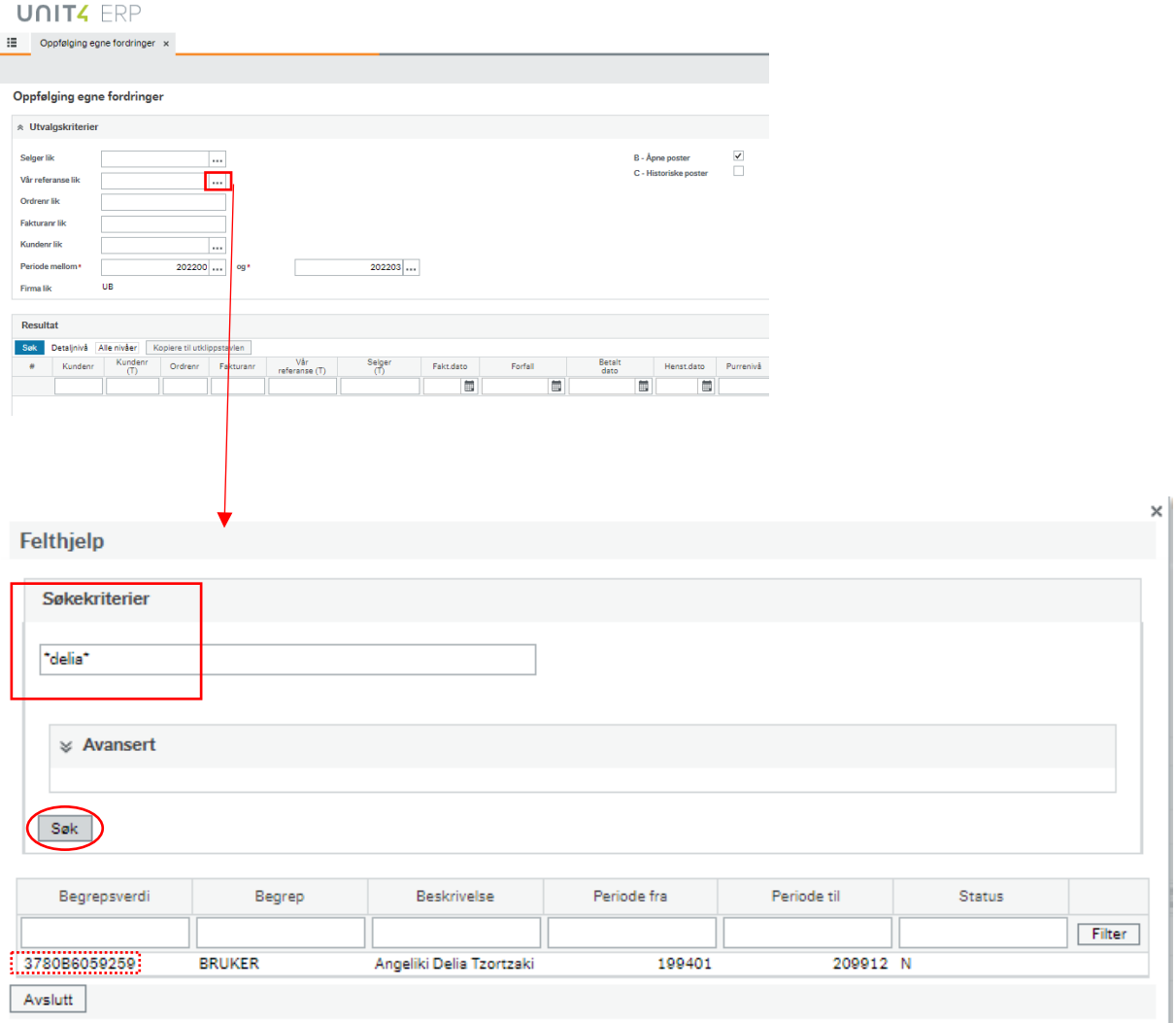

Legg inn fornavn og eller etternavn på deg selv (eller den du ønsker å få opp fakturaene for) bruk \* som jokertegn. Trykk på søk og aktuelle treff kommer opp.

I eksempelet har jeg søkt på \*delia\* og får opp – 1 aktuell fakturaansvarlig. Er det et «vanlig» navn en søker på kan en få opp flere navn på denne listen. Klikk på linjen med den aktuelle personen du er på jakt etter.

En kommer da tilbake til rapporten og har fått meg seg Angeliki Delia Tzortzaki sitt brukernummer som utvalgskriterie. Legg inn perioden en ønsker å søke på, hak av for om en vil ha opp Åpne poster/Historiske poster eller om en vil ha opp begge deler. Trykk på søk for å få opp aktuelle fakturaer som passer med søkekriteriene en har lagt inn.

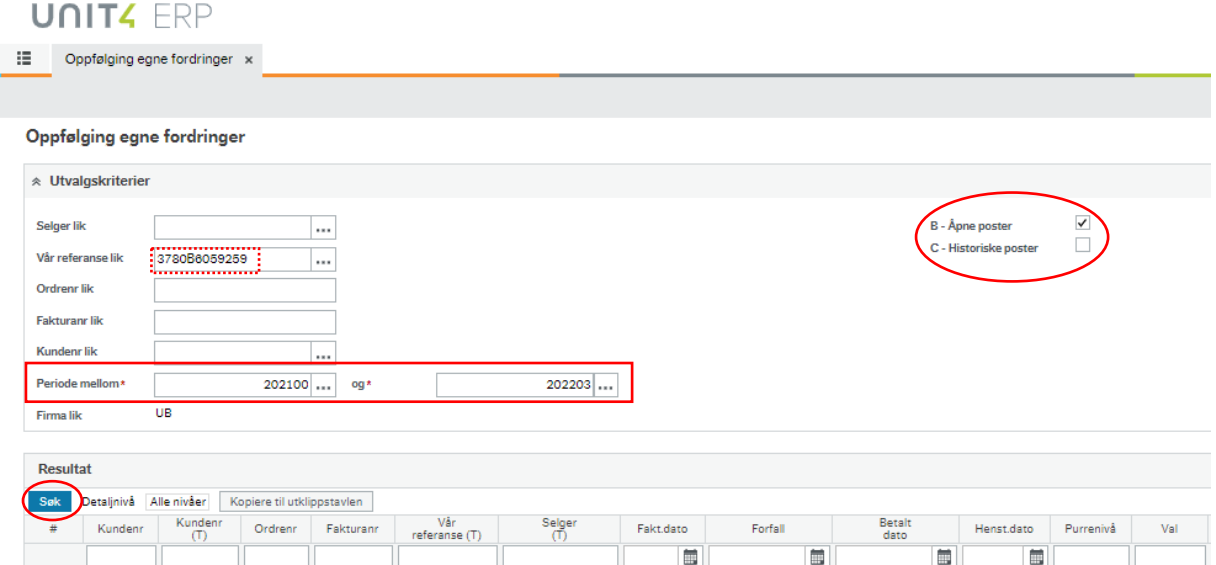

Resultatet av søket blir slik – Det betyr at det er to ubetalte fakturaer som Angeliki Delia Tzortzaki er fakturaansvarlig for akkurat nå.

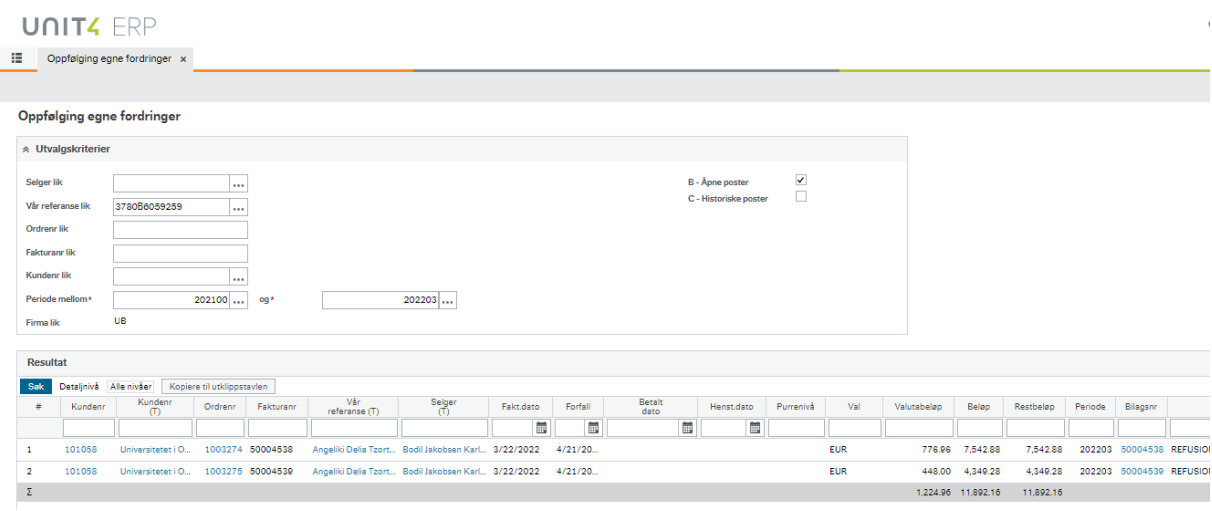

Dersom en ved søk haker av for Historiske poster også vil en få flere treff – for da viser listen både fakturaer som er betalt/kreditert og de som ikke er betalt/kreditert.

#### UNIT4 ERP

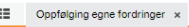

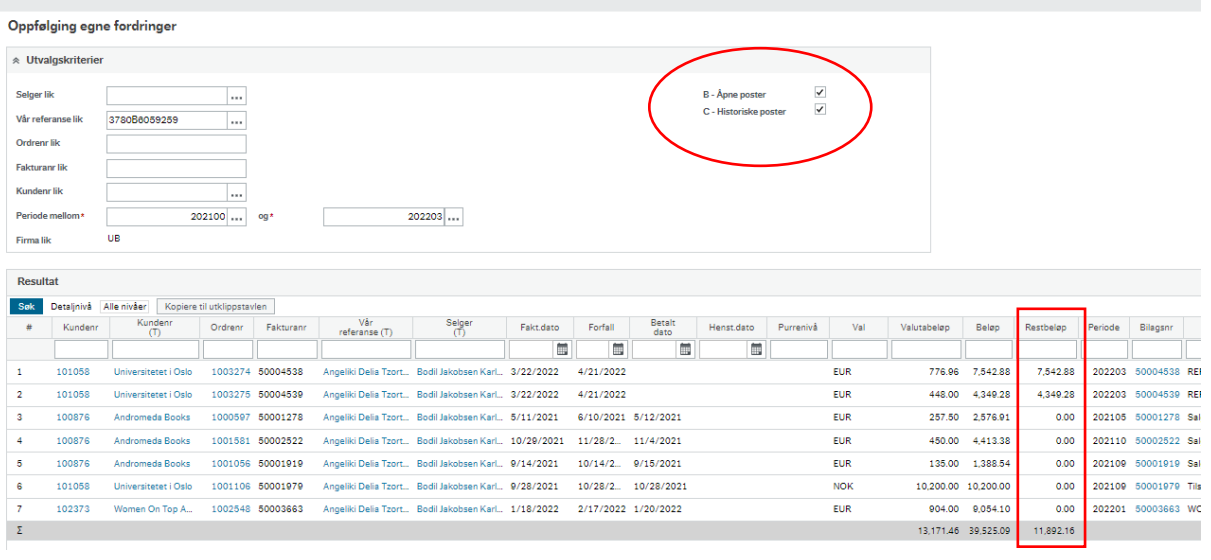

Rapporten viser disse opplysningene:

#### **Kundenr =**

**Kundenummer (T)=**

**Ordrenummer =**

**Fakturanummer =**

**Vår referanse =** Navn på fakturaansvarlig ved UIB som kunden kan kontakte –navnet og e-postadressen til personen vise på fakturaen

**Selger =** Navn på den som har registrert fakturaen i økonomisystemet

**Fakturadato=** Datoen fakturen er sendt til kunden

**Forfallsdato=** Siste frist for betaling

**Betalt dato =** Datoen innbetalingen er kommet eller fakturen er kreditert

**Henst.dato =** Ligger det en dato her vil det ikke bli sendt ut purring til kunden før etter denne datoen **Purrenivå =** Blankt felt; Fakturaen har ikke fått purring. 1; Det er sendt ut betalingspåminning. 2; Det er sendt ut inkassovarsel.

**Val =**

#### **Valutabeløp =**

**Beløp =** Beløpet fakturaen opprinnelig var på i NOK

**Restbeløp =** Det beløpet som gjenstår for betaling, er beløpet 0,- betyr det at fakturaen er fullt ut betalt eller kreditert

**Periode =** perioden fakturaen er inntektsført

**Bilagsnummer =** Vil være likt som fakturanummer

**Tekst=** Den teksten en har lagt inn som Bilagstekst når en laget fakturen.

• **Klikker en på bilagsnummer** - vil en kunne se inntektskonteringen på fakturaen. Når en er inne i bilagskontroll bildet kan en ved å klikke på bindersen oppe til høyre kunne se en PDF av fakturaen. NB! Denne er hentet fra dokument arkivet og kan ikke sendes til kunden som kopi

av fakturaen, da den ikke er merket som kopi.

• **Klikker en på Ordrenr** – vil en komme inn på ordren og kan der sjekke om det eventuelt ligger vedlegg på ordren